#### **Support**

Thank you for purchasing this NETGEAR product.

After installing your device, locate the serial number on the label of your product and use it to register your product at *[https://my.netgear.co](https://my.netgear.com)m*.

You must register your product before you can use NETGEAR telephone support. NETGEAR recommends registering your product through the NETGEAR website.

For product updates and web support, visit*<http://support.netgear.com>*.

NETGEAR recommends that you use only the official NETGEAR support resources.

You can get the user manual online at *<http://downloadcenter.netgear.com>* or through a link in the product's user interface.

#### **Trademarks**

© NETGEAR, Inc., NETGEAR and the NETGEAR Logo are trademarks of NETGEAR, Inc. Any non-NETGEAR trademarks are used for reference purposes only.

#### **Compliance**

For the current EU Declaration of Conformity, visi[t](http://support.netgear.com/app/answers/detail/a_id/11621/)  *[http://support.netgear.com/app/answers/detail/a\\_id/11621/](http://support.netgear.com/app/answers/detail/a_id/11621/)*.

For regulatory compliance information, visit *[http://www.netgear.com/about/regulatory](http://www.netgear.com/about/regulatory/)/*.

See the regulatory compliance document before connecting the power supply.

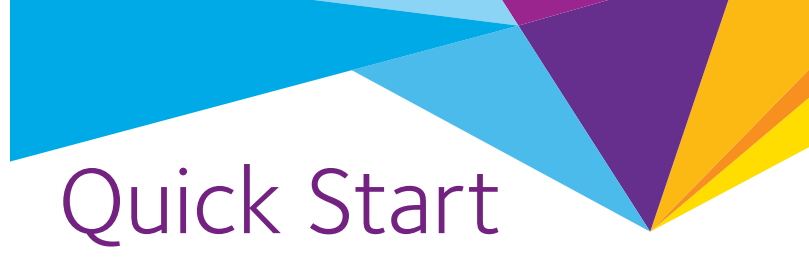

**Nighthawk X4S AC2600 WiFi VDSL/ADSL Modem Router** Model D7800

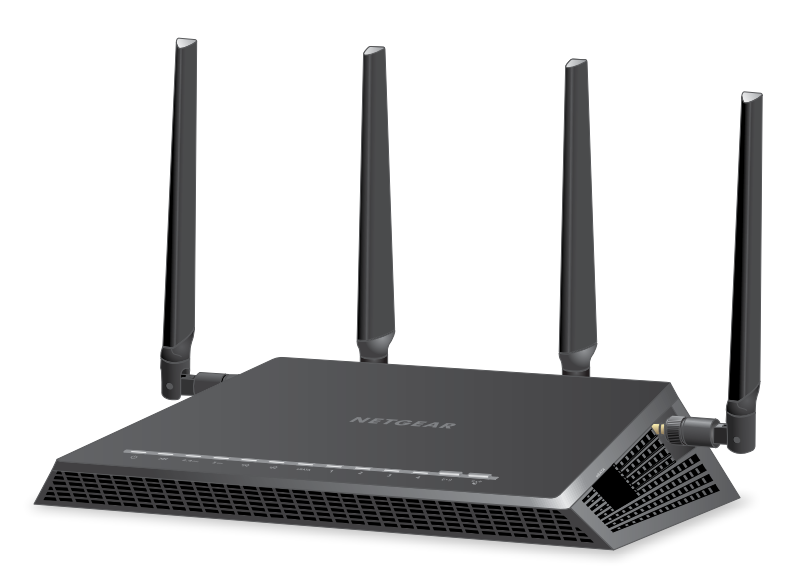

### **Package Contents**

The package contents vary depending on the region.

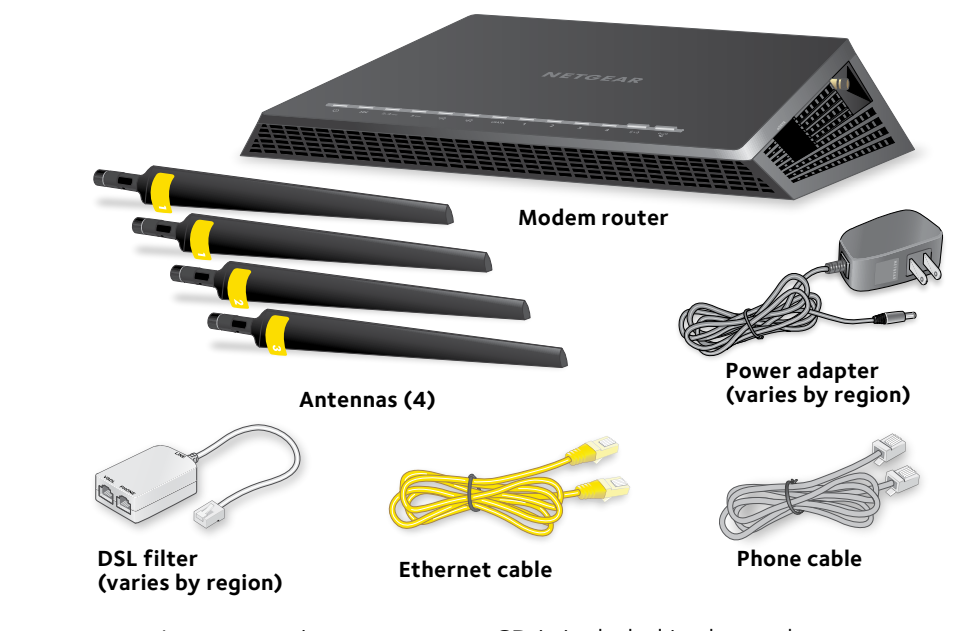

Note: In some regions, a resource CD is included in the package.

**NETGEAR, Inc.** 350 East Plumeria Drive San Jose, CA 95134 USA

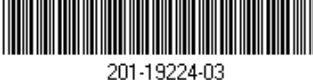

July 2015

# **NETGEAR®**

#### **1. Attach and position the antennas.**

To determine where to attach the antennas, match the labels on the antennas with the labels on the modem router.

Attach the antennas on the threaded antenna posts. Position the antennas vertically for the best WiFi performance.

**2. Connect the modem router to an Internet service.**

**To connect to a DSL service (ADSL or VDSL):**

Install a DSL filter and connect it to the VDSL port on the modem router.

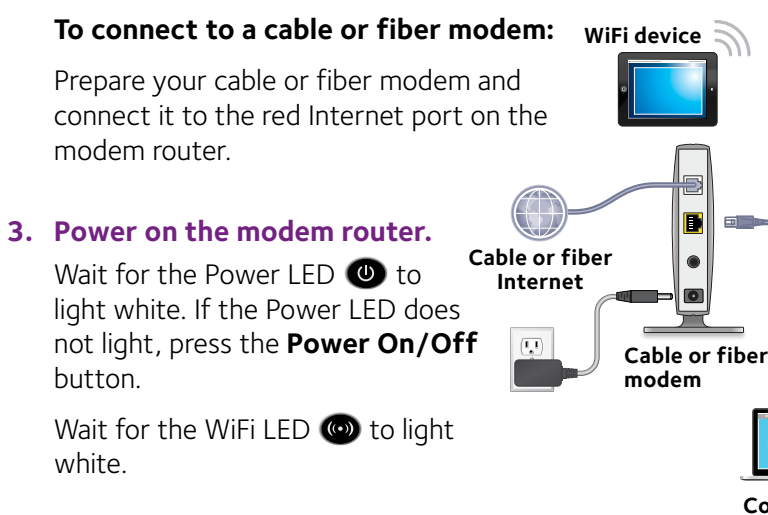

### **4. Check the DSL LED.**

If the modem router is connected to a DSL service, the DSL LED  $\otimes$  lights white.

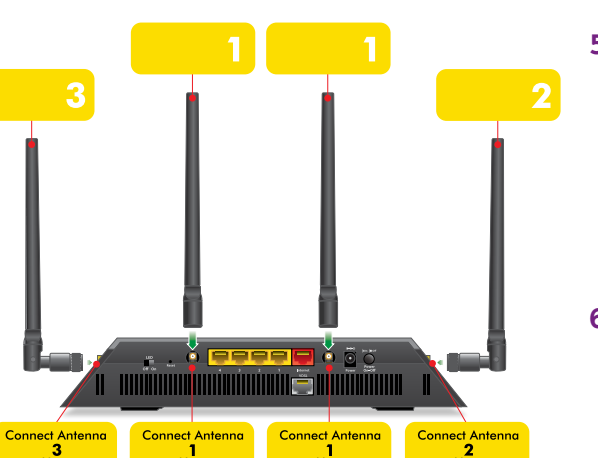

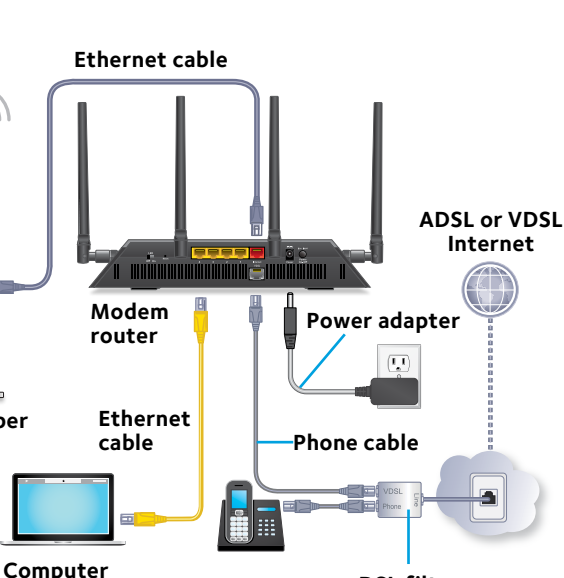

**DSL filter**

#### **5. Connect a device.**

You can use an Ethernet cable or connect with WiFi.

To connect with WiFi, use the WiFi network name and password on the product label.

**6. Log in to the modem router.**

Launch a web browser. NETGEAR genie displays.

If you do not see genie, enter **www.routerlogin.net** in the address field of the web browser. When prompted, enter **admin** for the user name and **password** for the password.

NETGEAR genie determines your Internet connection.

### **7. Get the genie app.**

Download the free genie app from *<www.NETGEAR.com/genie>*.

Easily share media, files, and printers on the network from your smartphone, tablet, or laptop.

### **8. Get the user manual.**

You can get the user manual online at *<http://downloadcenter.netgear.com>* or through a link in the product's user interface.

## **Hardware Features**

### **Front Panel**

The LEDs, buttons, and ports are shown in the following figure. For more information about the LEDs and buttons, see [LEDs on](#page-3-0)  [page 2](#page-3-0).

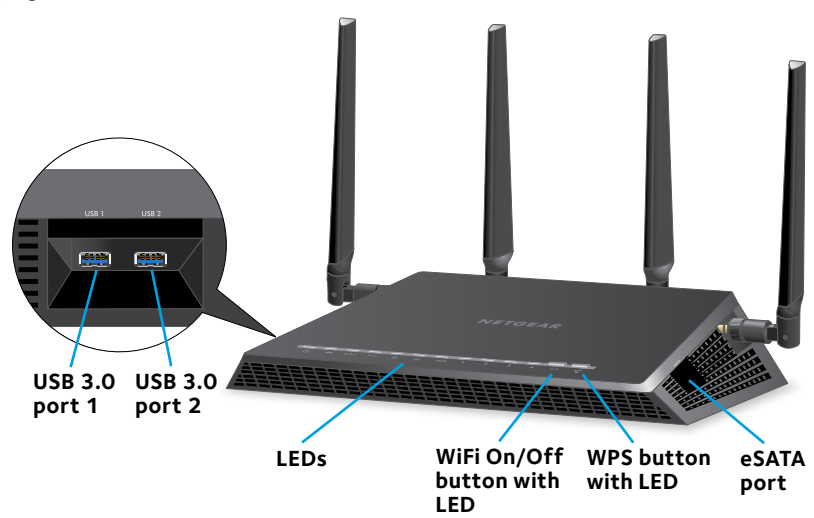

### **Rear Panel**

The connections and buttons on the rear panel of the modem router are shown in the following figure:

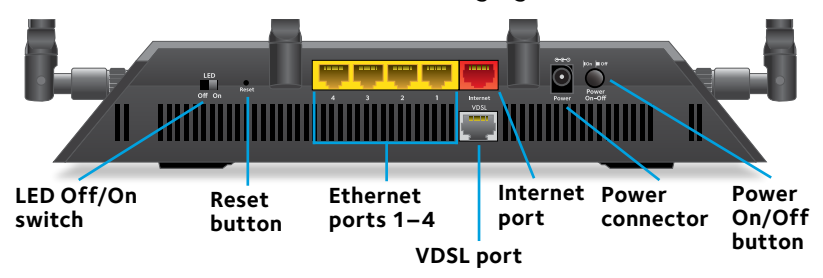

## <span id="page-3-0"></span>**LEDs**

The LEDs on the top of the modem router light to indicate modem router activity:

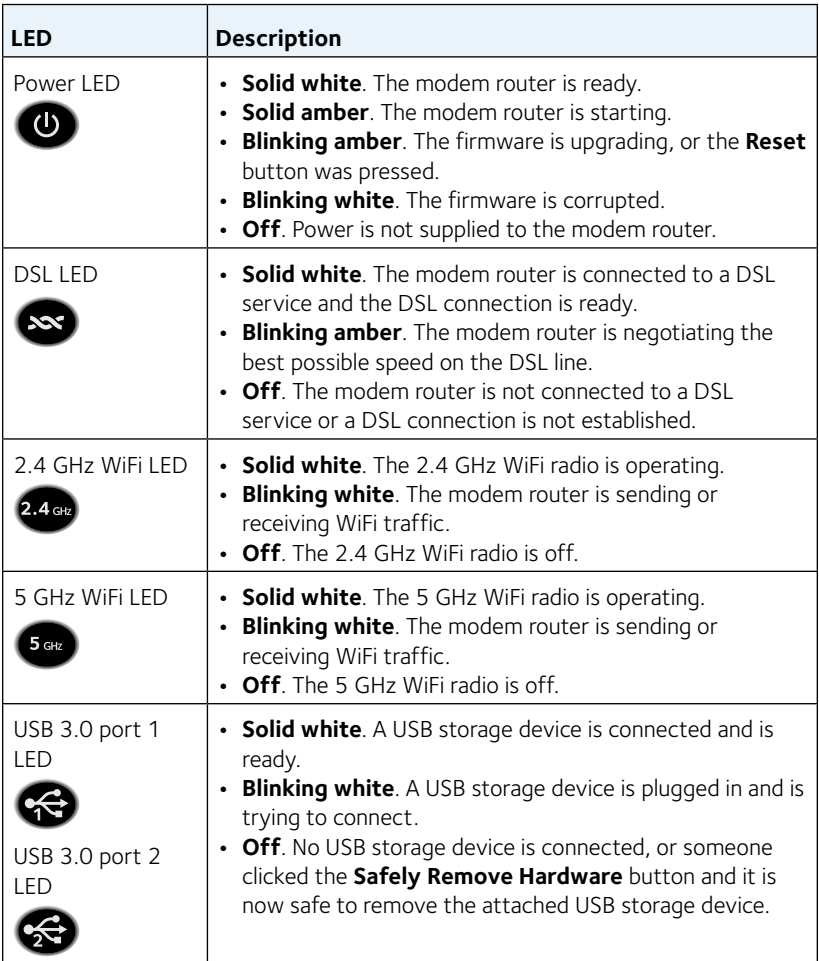

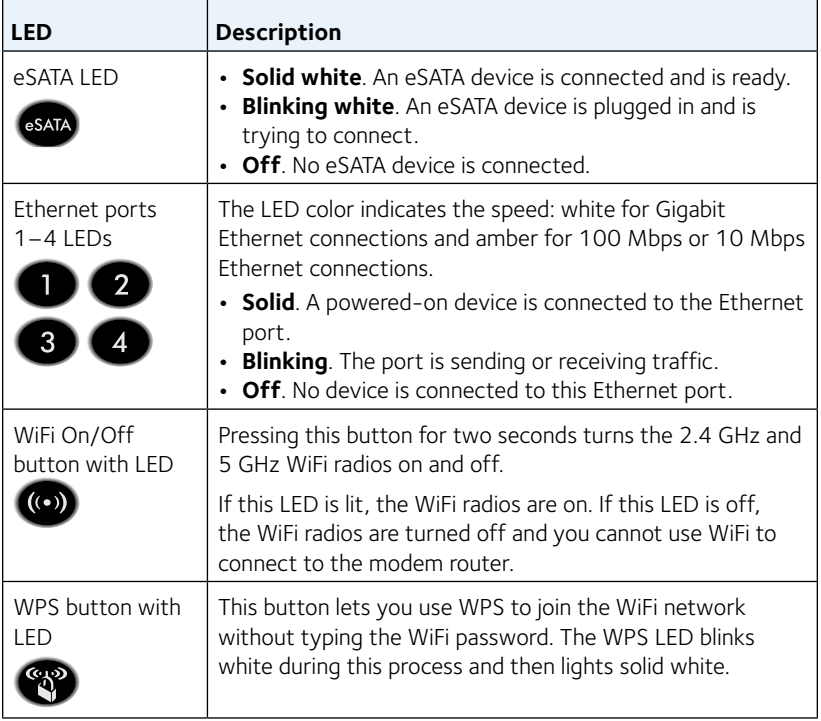

# **Additional Information for DSL Service**

Make sure that your DSL service (ADSL or VDSL) is active before you install the modem router. You need the following information to install your modem router and connect to the Internet:

- **DSL user name and password**. This information is included in the welcome letter that your DSL Internet service provider (ISP) sent you when you signed up for your service.
- **• Your telephone number or DSL account number**. If you do not use voice service, you can use your DSL account number instead.

If you do not know or cannot locate your DSL user name and password, call your DSL ISP.

Note: If your provider says that they do not support NETGEAR services, tell them that you need only your DSL user name and password. You do not need support.

## **Install Your Modem Router**

Make sure that your Internet service is active before you install your modem router.

### ¾ **To install your modem router:**

1. Attach and position the antennas:

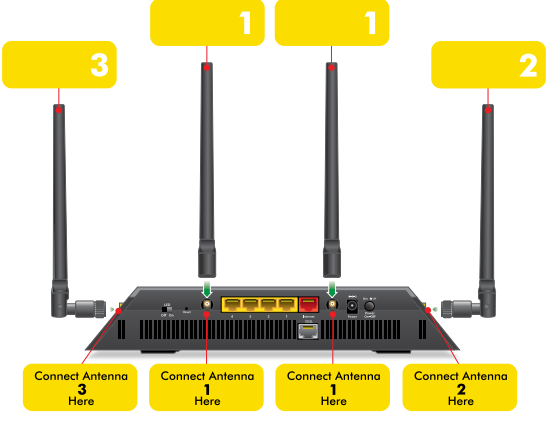

- a. To determine where to attach the antennas, match the labels on the antennas with the labels on the modem router.
- b. Align the antennas with the antenna posts on the modem router.
- c. Attach the antennas on the threaded antenna posts.
- d. Position the antennas for the best WiFi performance. NETGEAR recommends that you position all of the antennas vertically, as shown.

2. Connect the modem router to an Internet service:

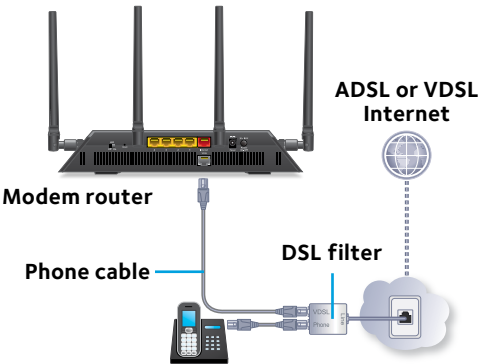

- To connect the modem router to a DSL service (ADSL or VDSL), do the following:
	- a. Install a DSL filter between your phone line and a phone.
	- b. Use the phone cable to connect the DSL filter to the VDSL port on the modem router.

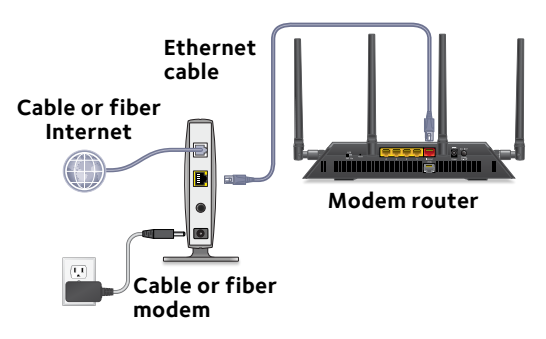

- To connect the modem router to a cable or fiber modem, do the following:
	- a. Unplug your modem's power, leaving the modem connected to the wall jack for your Internet service. If your modem uses a battery backup, remove the battery.

b. Plug in and turn on your modem.

If your modem uses a battery backup, put the battery back in.

- c. With an Ethernet cable, connect your modem to the red Internet port on your modem router.
- 3. Add power to the modem router:

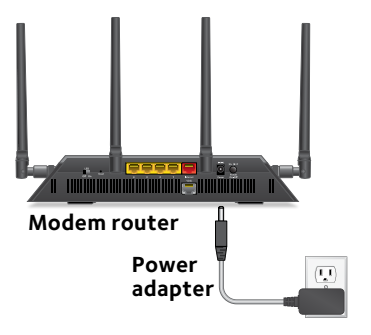

- a. Connect the power adapter to the modem router and plug the power adapter into an outlet.
- b. Wait for the Power LED  $\bullet$  to light white.

If the Power LED does not light, press the **Power On/Off** button.

c. Wait for the WiFi LED  $\bullet$  to light white.

If the WiFi LED does not light, press the **WiFi On/Off** button.

4. Check the DSL LED.

If the modem router is connected to a DSL service, the DSL LED  $\bullet$  lights white.

#### 5. Connect a device:

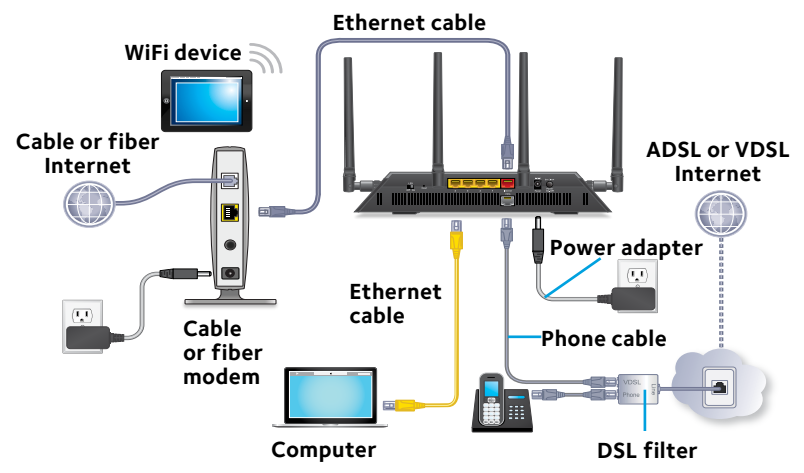

You can use a wired connection to connect a computer to the modem router, or you can use a WiFi connection to connect a computer or WiFi device to the modem router:

- To connect using a wired connection, use an Ethernet cable (not included) to connect an Ethernet port on your computer to an Ethernet port on the modem router.
- • To connect using a WiFi connection, use the WiFi network name and password on the product label.

6. Launch a web browser.

The first time that you connect to the modem router, the genie page displays. Follow the genie steps to connect to the Internet.

If the genie page does not display, try the following:

- • Close and reopen the browser.
- Make sure that your computer is connected to one of the Ethernet ports on the modem router, or that you are connected to your WiFi network.
- Make sure that the modem router is receiving power and that its Power LED is lit.
- • If your computer is set to a static or fixed IP address (this is uncommon), change it to obtain an IP address from the modem router automatically.

If you still do not see the genie page, log in to the modem router so that genie can detect your Internet connection.

#### ¾ **To log in to the modem router:**

- 1. Launch a web browser.
- 2. Enter **www.routerlogin.net** in the address field of the browser.

A login window displays.

3. Enter **admin** for the user name and **password** for the password.

The BASIC Home page displays. If your Internet connection is not set up yet, genie automatically detects your Internet connection.

## **WiFi Network Name and Password**

The preset WiFi network name (SSID) and password (network key) are unique to your modem router, like a serial number. Because the modem router automatically uses WiFi security, you don't need to set it up. The WiFi settings are on the product label.

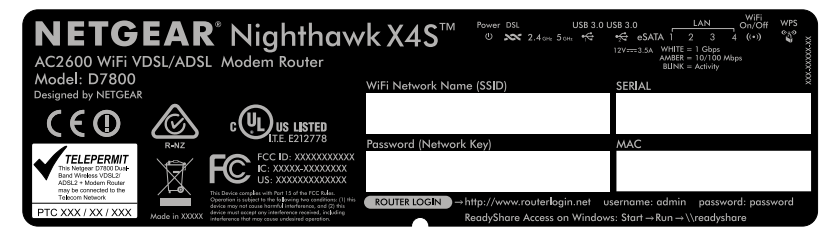

NETGEAR recommends that you use the preset WiFi settings because you can check the product label if you forget them. NETGEAR genie lets you change these settings. If you do so, write down the new WiFi settings and store them in a safe place.

You can write the WiFi settings from your product label in this space for easy reference.

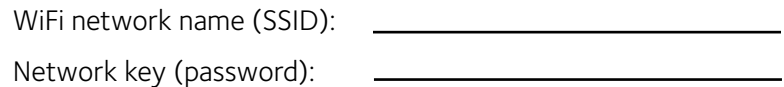

If you change the WiFi settings, write the new settings here for easy reference and store this booklet in a safe place.

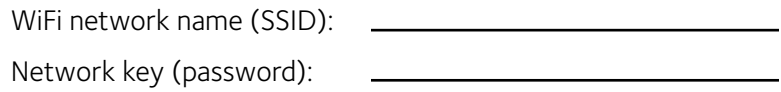

## **Join the WiFi Network**

You can either use Wi-Fi Protected Setup (WPS) or select your WiFi network and type its password. For help with the **WPS** button on your computer or WiFi device, check the instructions or online help that came with that computer or device. Some older equipment cannot use WPS.

### ¾ **To join the network using WPS:**

- 1. Press the **WPS** button on the modem router for 3–5 seconds. The WPS LED on the modem router blinks white.
- 2. Within two minutes, on your computer or WiFi device, press its **WPS** button or click its onscreen **WPS** button. The WPS LED on the modem router lights solid white when the computer or WiFi device connects to your modem router.
- 3. Repeat this process to add other computers or WiFi devices.

#### ¾ **To select your network and enter its password:**

1. Open the software utility that manages your WiFi connections on the computer or WiFi device that you want to connect to your modem router.

This utility scans for WiFi networks in your area.

- 2. Find and select your modem router's WiFi network name (SSID). The SSID is on the product label.
- 3. Enter the modem router's password (or your custom password if you changed it) and click the **Connect** button. The password is on the product label.
- 4. Repeat Step 1 through Step 3 to add other computers or WiFi devices.

# **View or Change the Modem Router Settings**

After you use genie to set up the modem router, you can log in to the modem router to view or change its settings.

### **Log In to the Modem Router**

#### ¾ **To log in to the modem router:**

- 1. Connect a computer or WiFi device to the modem router. You can connect using a wired connection or a WiFi connection:
	- • To connect using a wired connection, use an Ethernet cable (not included) to connect an Ethernet port on your computer to an Ethernet port on the modem router.
	- • To connect using a WiFi connection, use the WiFi network name and password on the product label.
- 2. Launch a web browser.
- 3. Enter **www.routerlogin.net** in the address field of the browser.

A login window displays.

4. Enter **admin** for the user name and **password** for the password.

The BASIC Home page displays.

### **Change the admin Password**

#### ¾ **To change the admin password:**

1. Launch a web browser and enter **www.routerlogin.net** in the address field of the browser.

A login window displays.

2. Enter **admin** for the user name and **password** for the password.

The BASIC Home page displays.

- 3. Select **ADVANCED > Administration > Set Password**. The Set Password page displays.
- 4. Type your old password and type the new password twice.
- 5. To be able to recover the password, select the **Enable Password Recovery** check box.

NETGEAR recommends that you enable password recovery.

- 6. Select two security questions and provide answers to them.
- 7. Click the **Apply** button.

Your changes are saved.

### **Recover a Forgotten admin Password**

The default password for the admin user name is password. If you changed the password and enabled the password recovery feature, you can retrieve this password.

#### ¾ **To retrieve a forgotten admin password:**

1. Launch a web browser and enter **www.routerlogin.net** in the address field of the browser.

A login window displays.

2. Click the **Cancel** button.

If password recovery is enabled, you are prompted to enter the serial number of the modem router. The serial number is on the product label.

3. Enter the serial number of the modem router.

4. Click the **Continue** button.

A page displays requesting the answers to your security questions.

- 5. Enter the saved answers to your security questions.
- 6. Click the **Continue** button. A page displays your recovered password.
- 7. Click the **Login again** button. A login window displays.
- 8. With your recovered password, log in to the modem router.

## **Find a Forgotten WiFi Security Password**

The preset WiFi password is on the product label. If you changed your WiFi password and forgot what it is, log in to the modem router to view its current WiFi password.

#### ¾ **To connect to the modem router and view its WiFi password:**

- 1. Launch a web browser.
- 2. Enter **www.routerlogin.net** in the address field.

A login window displays.

3. Enter the modem router user name and password.

The default user name is **admin** and the default password is **password**. You can use the default credentials if you did not change them.

The BASIC Home page displays.

4. Select **Wireless Settings**.

The Security Options section of the page displays your WiFi password.

## **Share USB Devices on the WiFi Network**

ReadySHARE lets you access and share USB storage devices connected to the modem router. (If your storage device uses special drivers, it is not compatible.)

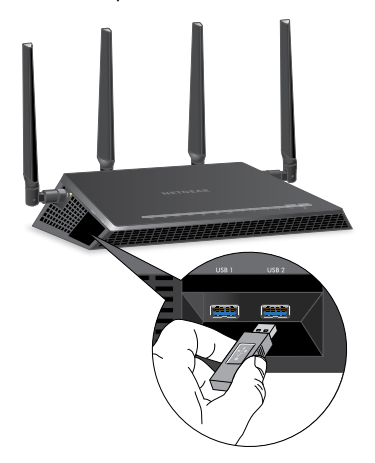

#### ¾ **To access the USB device from a Windows computer:**

- 1. Connect your USB storage device to a USB port on the modem router.
- 2. If your USB storage device uses a power supply, connect it. You must use the power supply when you connect the USB storage device to the modem router.

When you connect the USB storage device to the modem router's USB port, it might take up to two minutes before it is ready for sharing. By default, the device is available to all computers on your local area network (LAN).

3. On a Windows computer that is connected to the network, select **Start > Run**, enter **\\readyshare** in the dialog box, and click the **OK** button.

A window displays the files and folders on the device.

#### ¾ **To access the USB device from a Mac:**

- 1. Connect your USB storage device to a USB port on the modem router.
- 2. If your USB storage device uses a power supply, connect it. You must use the power supply when you connect the USB storage device to the modem router.

When you connect the USB storage device to the modem router's USB port, it might take up to two minutes before it is ready for sharing. By default, the device is available to all computers on your local area network (LAN).

3. On a Mac that is connected to the network, launch Finder and select **Go > Connect to Server**.

The Connect to Server page displays.

- 4. Enter the **smb://readyshare** in the **Server Address** field and click the **Connect** button.
- 5. When prompted, select the **Guest** radio button.
- 6. If you set up access control on the modem router and you allowed your Mac to access the network, select the **Registered User** radio button and enter **admin** for the name and **password** for the password.

For more information about access control, see the user manual, which is available online at *<http://downloadcenter.netgear.com>* or through a link in the modem router's user interface.

7. Click the **Connect** button.

A window displays the files and folders on the device.

# **Back Up with ReadySHARE Vault**

Your modem router comes with free backup software for all the Windows computers in your home. Connect a USB hard disk drive (HDD) to the modem router for centralized, continuous, and automatic backup.

Note: The following operating systems support ReadySHARE Vault:

- • Windows XP SP3
- Windows 7
- Windows 8
- • Windows 8.1

#### ¾ **To back up your Windows computer:**

- 1. Connect a USB HDD to the appropriate port on the modem router.
- 2. Download ReadySHARE Vault from *<www.netgear.com/readyshare>* and install it on each Windows computer.
- 3. Launch ReadySHARE Vault.

The ReadySHARE Vault home page displays.

4. Use the dashboard or the **Backup** tab to set up and run your backup jobs.

# **Print Wirelessly with ReadySHARE Printer**

You can connect a USB printer to a USB port on the modem router and print wirelessly.

#### ¾ **To set up ReadySHARE Printer:**

- 1. Connect the USB printer to a USB port on the modem router with a USB printer cable.
- 2. On each computer that will share the printer, do the following:
	- a. Install the current USB printer driver software (available from the printer manufacturer).
	- b. Download the NETGEAR USB Control Center utility from *<www.netgear.com/readyshare>* and install it.
	- c. Select the language.
- 3. If prompted, select the printer and click the **Connect** button for each computer.

When the first computer connects, the status changes to Manually connected by xxx.

For each computer, when you complete Step 3, the printer status displays as Available.

## **Download the NETGEAR genie App**

The free NETGEAR genie app lets you easily monitor, connect, and control your home network from a Windows or Mac computer, tablet, or smartphone. You can share and stream music or videos, diagnose and repair network issues, set up parental controls, and more:

- Access your modem router and change its settings or diagnose and repair network issues.
- Make a printer AirPrint compatible so that you can print from an iPad or iPhone.
- Use MyMedia to find and play media files in your network.
- Use Turbo Transfer to quickly send files from your computer or smartphone to another device on the network.
- • Set up parental controls.
- • Connect your smartphones and tablets to your home WiFi by scanning the WiFi QR code from genie.

Download the free genie app from *<www.NETGEAR.com/genie>*.